### **Logging in**

Your school will have provided each pupil with a unique username and password for accessing EducationCity.com from home. The username will be made up of random letters and numbers.

Type www.educationcity.com into your browser (try to avoid using search engines), click the login button and enter these details.

Your school may also have a link on their VLE to EducationCity.com.

#### **What to do if log in fails:**

If the details aren't recognised, and they have been correctly entered, please check that there is an option underneath the password box to select your region, and that the correct region is selected. If there is no region option, below the password box is a link to select a different region.

If the correct region is selected and it still doesn't let you log in, please contact the school to check that they have given your child access at home.

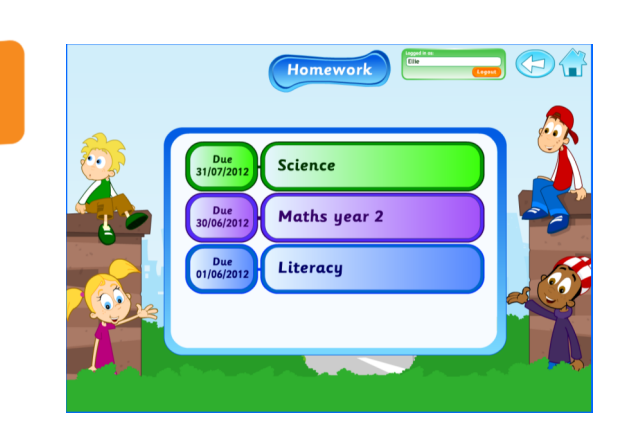

1. Any Homework that has been set for your child will appear when they log in. Click the title to enter into the homework.

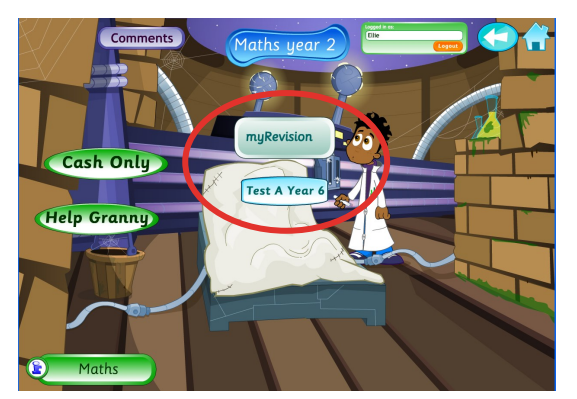

3. Tests might also be available. MyRevision is linked to areas highlighted by a test for practice. Once a test has been completed here you will find specially selected activities for your child to practice, until they are ready to take the test again. Each time a test is taken, the revision activities update.

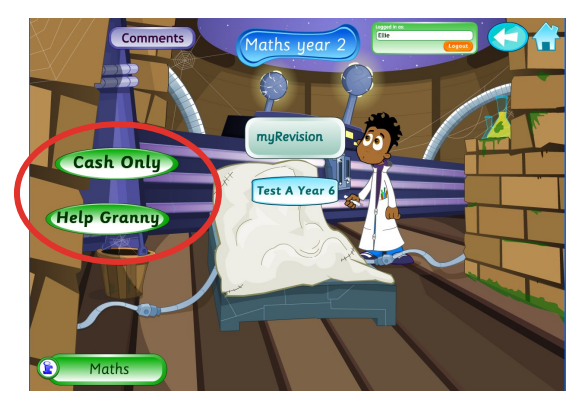

**Bull Education City** 

2. Activities that the teacher has selected will appear on the screen.

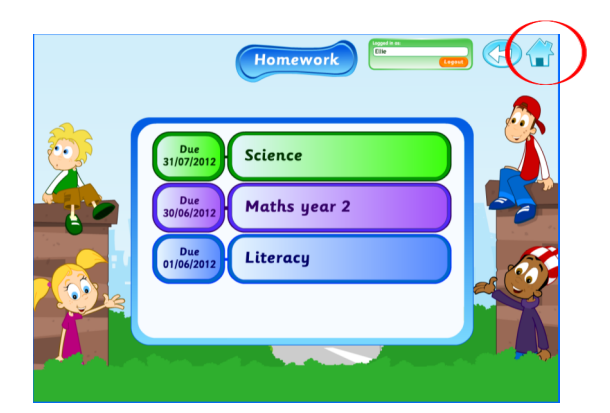

4. By clicking the house button you will be taken back to the main page, where more options may be available to you.

Don't forget to click **logout** in the green box at the top of the page when you have finished!

### **Staffroom:**

## **EducationCity.com Home Access**

# **EducationCity**

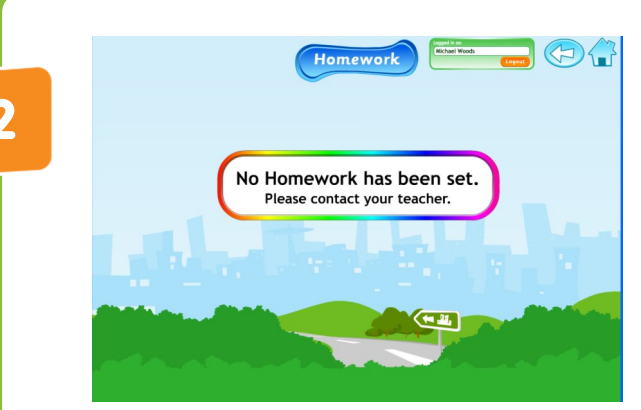

1. If no homework has been set a message will appear on the screen like this one.

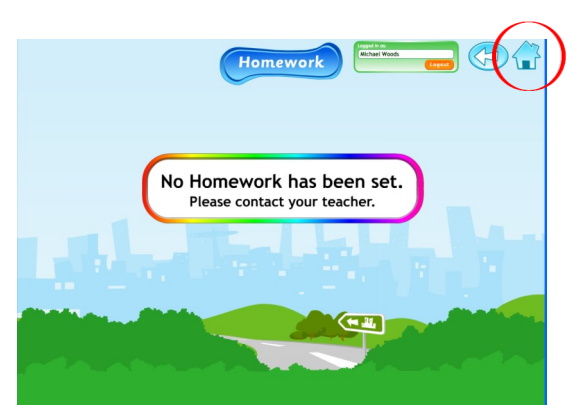

2. By clicking the house button, you will be taken to the main screen.

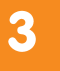

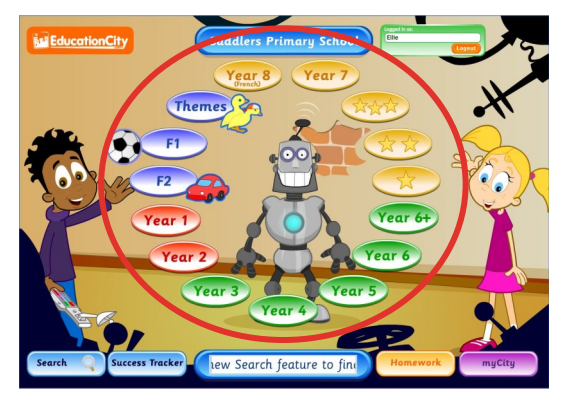

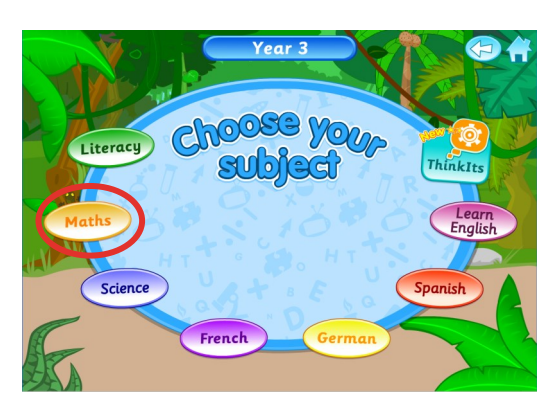

1. Click onto a relevant button. 2. Then choose the subject you would like to focus on. Some of this area might be greyed out depending on your school's subscription.

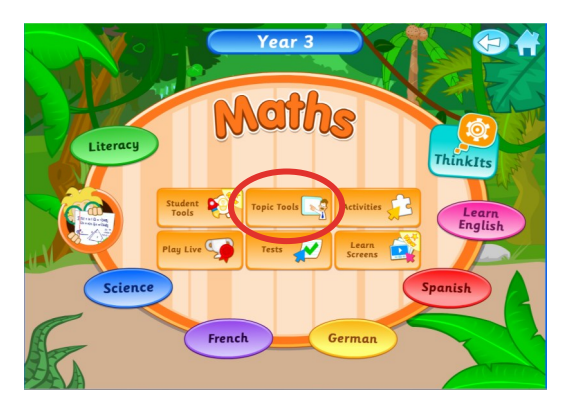

3. **Topic Tools** are designed for use on a whiteboard and need someone to lead the activity. If you are confident with a particular topic, you may be able to use these to explain and explore topics with your child.

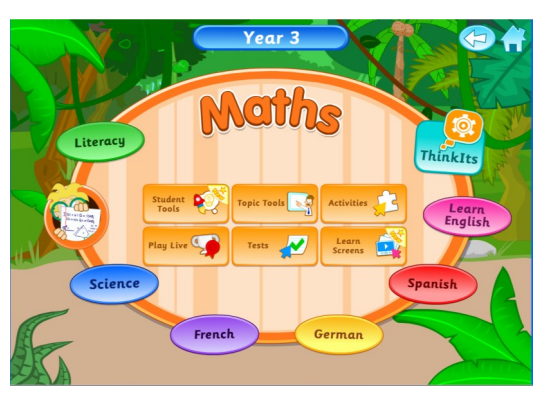

4. **Student Tools** are open ended tools for your child to explore, you might want to set them a specific task to attempt, or they can be as creative as they want.

#### **Staffroom:** Home  $\rightarrow$  Making the most of your subscription  $\rightarrow$  Everyday Use  $\rightarrow$  Homework

## **EducationCity.com Home Access**

# **Education City**

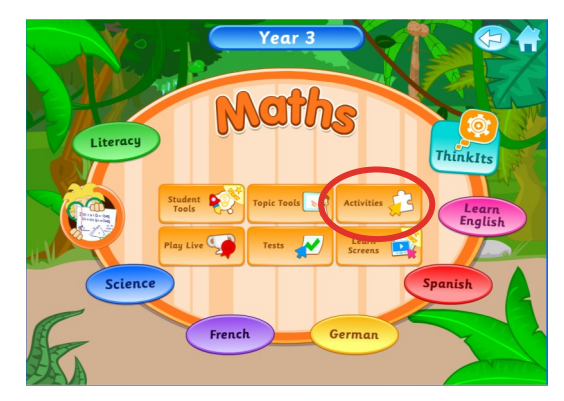

5a. **Activities** are designed for independent use. Once you click this button you will see a selection to choose from.

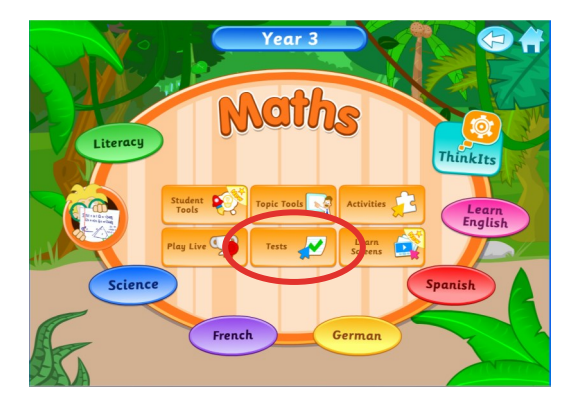

6a. **Tests** are available in some years and subjects.

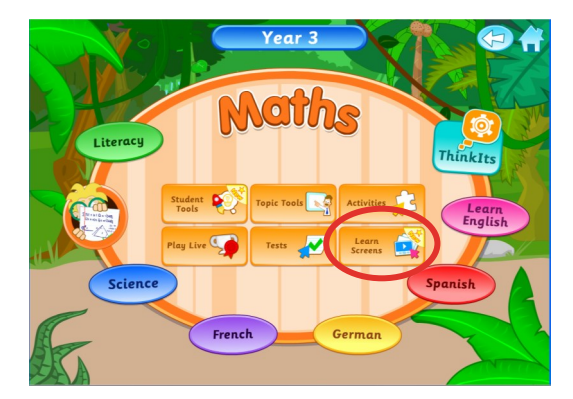

7. **Learn Screens** can help your child to explore or revisit a topic independantly.

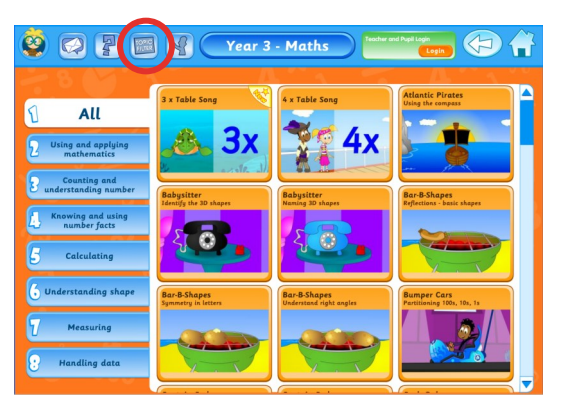

5b. Use the **topic filter** to find an activity on an area in this subject relevant to your child's learning. When you access the activity, press the big green play button to start it.

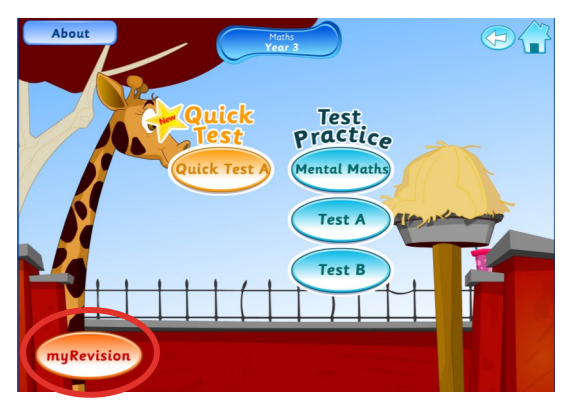

6b. Click on a **test** to take it, or **myRevision** to do specifically picked activities based on your latest test result.

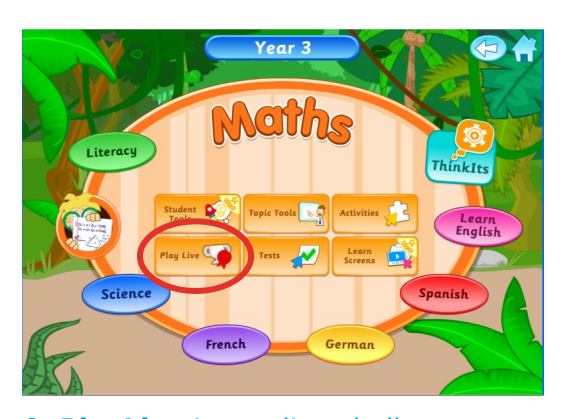

8. **PlayLive** is a online challenge were up to three people compete to get the best score they can in 60 seconds. It can be found in maths and literacy.